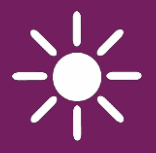

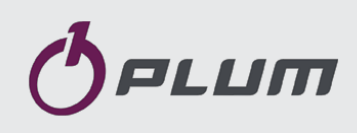

## Интернет модуль **ecoNET300**

## УДАЛЕННЫЙ ДОСТУП К РЕГУЛЯТОРАМ ECOMAX

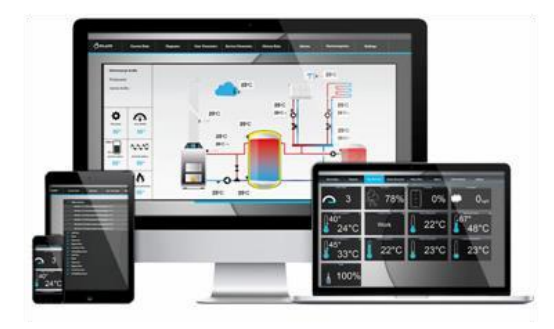

[www.econet24.com](http://www.econet24.com/)

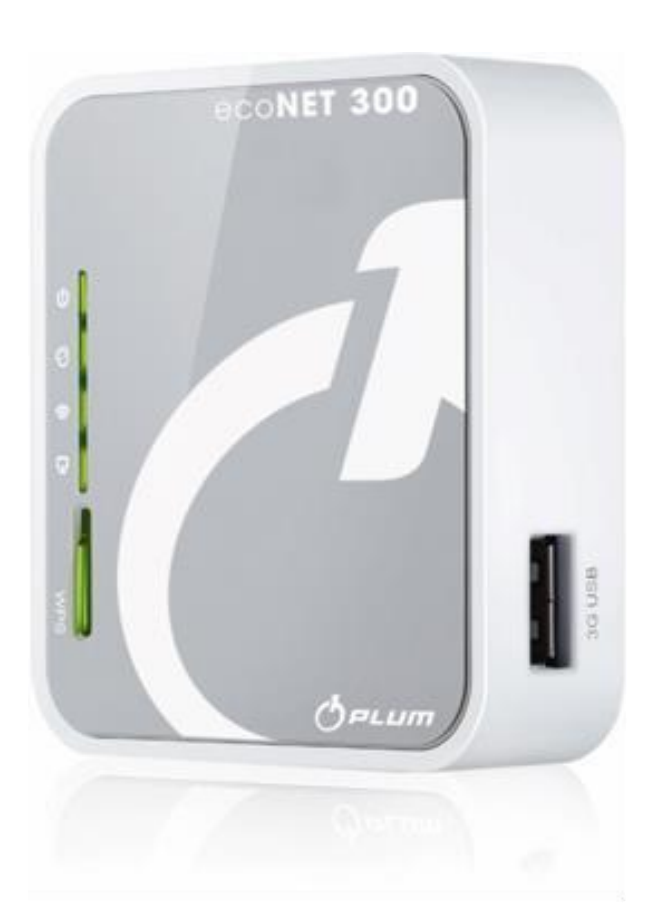

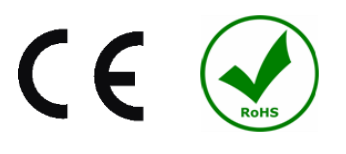

#### **ИНСТРУКЦИЯ ЭКСПЛУАТАЦИИ И МОНТАЖА** ИЗДАНИЕ: 1.0

ИСПОЛЬЗУЕТСЯ В:: ОПЕРАЦИОННАЯ<br>: СИСТЕМА

НАЗВАНИЕ РЕГУЛЯТОРА:

WINDOWS XP,7,8, Android, Linux

серия ecoMAX800 (**за исключением ecoMAX800R1, T1**), 850, 860

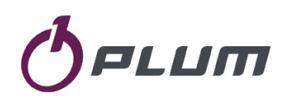

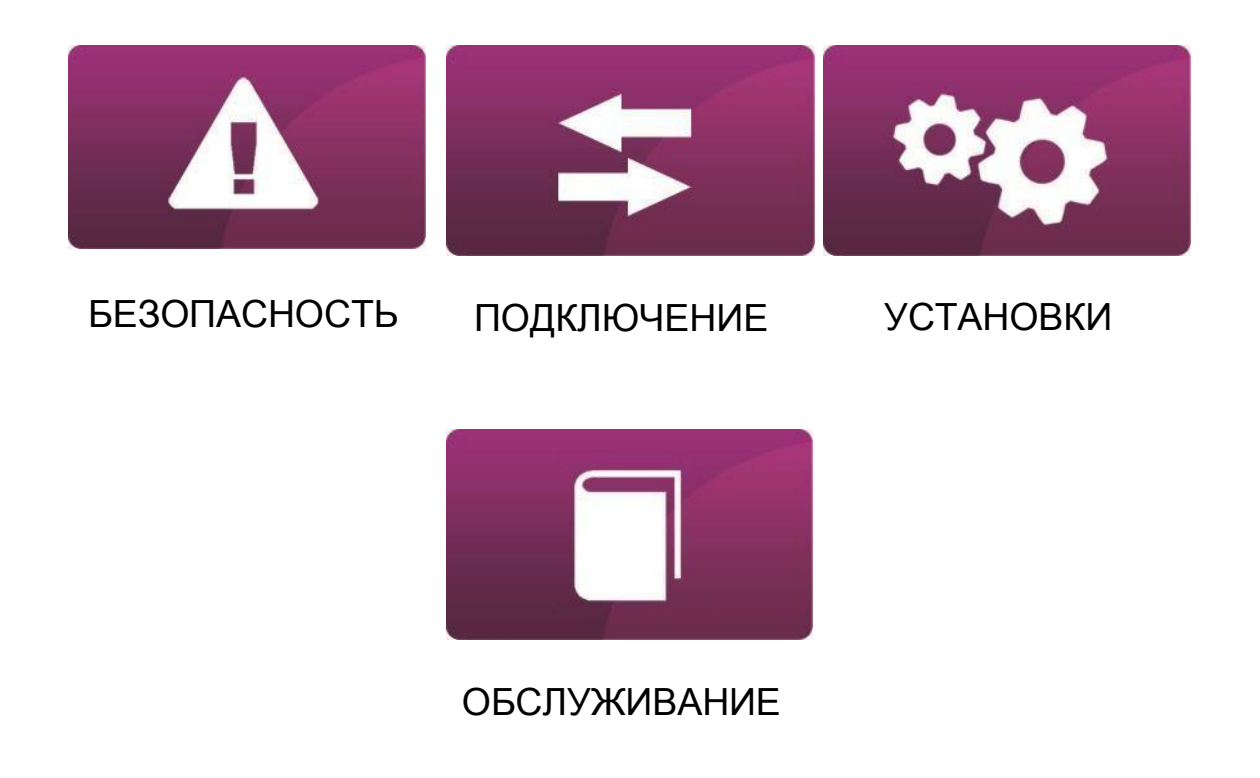

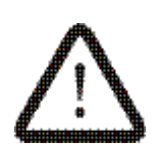

**Знак показывающий, что размещенная заметка влияет на безопасность.**

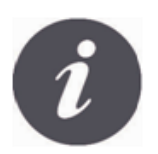

**Знак показывающий, что размещенная информация относится к функциональным характеристикам модуля.**

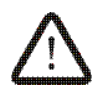

Прежде чем подключить устройство следует обязательно прекратить работу котла до полного прекращения горения в топке.

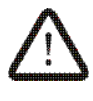

Запрещается использовать устройство не по назначению.

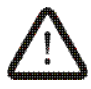

Необходимо проверить программное обеспечение контроллера на совместимость с интернет модулем ecoNET300.

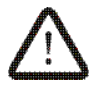

Использование контроллера не в соответствии с инструкцией или неправильное подключение может привести к серьёзной неисправности самого контроллера.

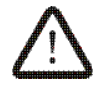

Подключение и запуск устройства должно осуществляться только человеком ознакомившимся с данной инструкцией.

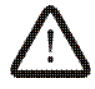

Ни при каких обстоятельствах не следует изменять конструкцию устройства.

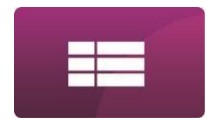

## **СОДЕРЖАНИЕ**

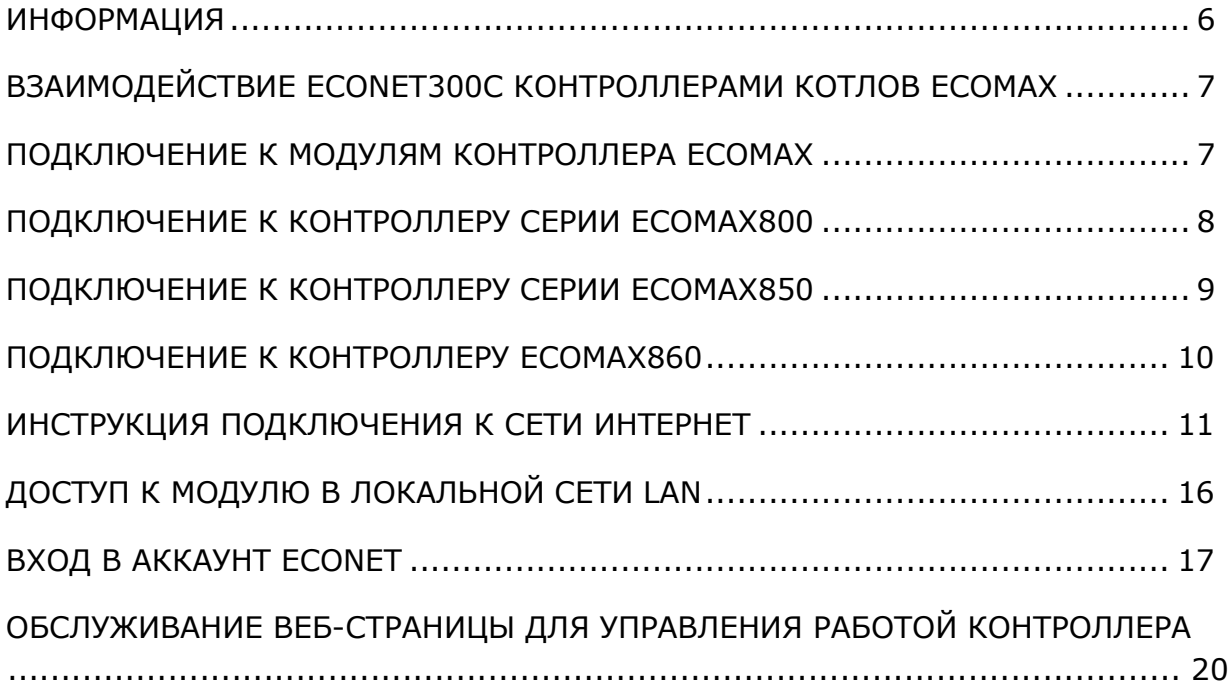

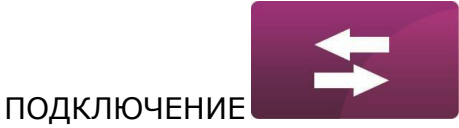

#### <span id="page-5-0"></span>**ИНФОРМАЦИЯ**

Интернет-модуль ecoNET 300 позволяет удаленно управлять работой котла через интернет или локальную сеть. При помощи компьютера, планшета или смартфона пользователь может контролировать работу котла, а так же изменять параметры работы котла.

### www.econet24.com

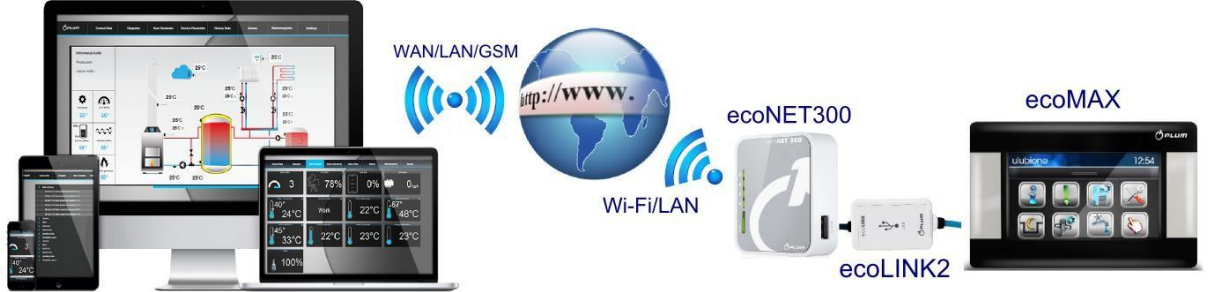

Особенности интернет-модуля:

- Встроенный в ecoNET300 веб-сервер, что позволяет удаленно управлять работой котла по локальной сети без доступа к Интернету,
- $\checkmark$  Взаимодействует с внешним сервером [www.econet24.com,](http://www.econet24.com/) что делает возможным доступ к контроллеру котла через Интернет,
- Обслуживание беспроводных сетей Wi-Fi,
- Возможность просматривать текущие параметры контроллера в простых и ясных "иконках",
- Визуализация режима работы отопительной системы путем четкой гидравлической схемы,
- Возможность просматривать и редактировать большинство параметров контроллера (пользовательских и сервисных),
- Регистрация основных параметров и аварийных состояний,
- Возможность уведомления о аварийном состоянии контроллера по электронной почте.

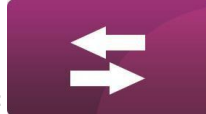

ПОДКЛЮЧЕНИЕ

#### <span id="page-6-0"></span>**ВЗАИМОДЕЙСТВИЕ ECОNET300 С КОНТРОЛЛЕРАМИ КОТЛОВ ECOMAX**

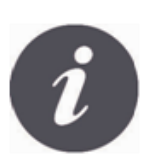

Интернет Модуль ecoNET300 будет правильно работать только с программным обеспечением контроллера, которое приспособлено для работы с модулем ecoNET300.

Software versions Panel  $0.83, 15, 45, 62$ 

Module A  $0.63, 18, 73, 81$ 

Перед подключением модуля к контроллеру необходимо проверить версию программного обеспечения контроллера. В меню контроллера нужно выбрать: **МЕНЮ → Информация → Версия программы** На основе данных о версии программного обеспечения контроллера, связавшись с производителем котла или

контроллера, можно будет определить, может ли контроллер котла работать с модулем ecoNET300.

#### <span id="page-6-1"></span>**ПОДКЛЮЧЕНИЕ К КОНТРОЛЛЕРУ ECOMAX**

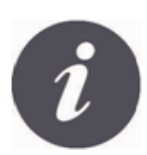

Для корректного подключения модуля ecoNET300 к контроллеру котла необходим интерфейс ecoLINK2, входящий в комплект.

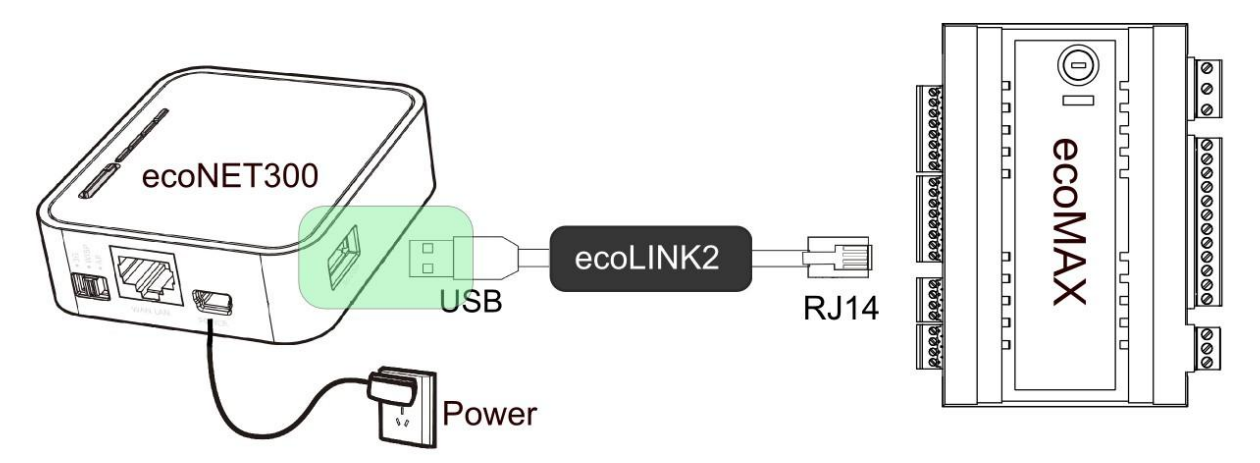

Модуль ecoNEТ300 нужно подключить к контроллеру при помощи интерфейса ecoLINK2. В случае некоторых типов контроллеров необходимо дополнительно подключить адаптер. Интерфейс ecoLINK2 и адаптер входят в комплект ecoNET300.

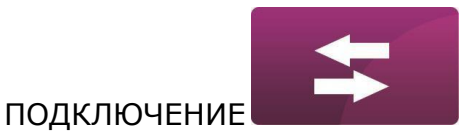

#### **ПОДКЛЮЧЕНИЕ К КОНТРОЛЛЕРАМ СЕРИИ ECOMAX800**

Подпункт относится к контроллерам серии **ecoMAX800 P1, P2, R2, T2, D1, D2**. Не применяется к моделям серии **ecoMAX800R1** и **ecoMAX800T1**. В случае контроллеров серии ecoMAX800 для подключения интерфейса ecoLINK2 нужно использовать адаптер **EL2adapter**. Способ подключения показан на рисунке ниже.

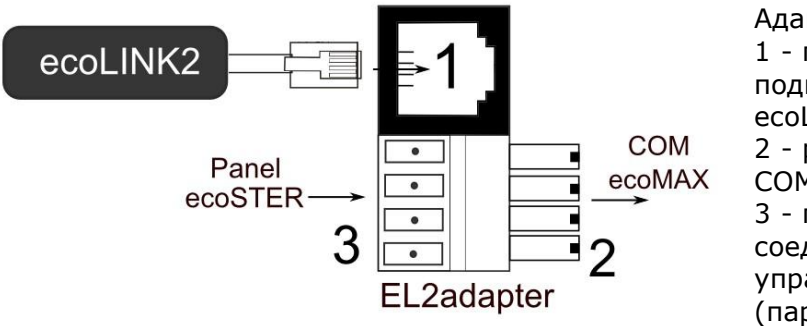

Адаптер EL2adapter: 1 - гнездо кабеля RJ14 для подключения интерфейса ecoLINK2, 2 - разъём для гнезда трансмиссии COM контроллера, 3 - гнездо для подключения соединительного разъёма управляющей панели

(параллельно с комнатной панелью ecoSTER).

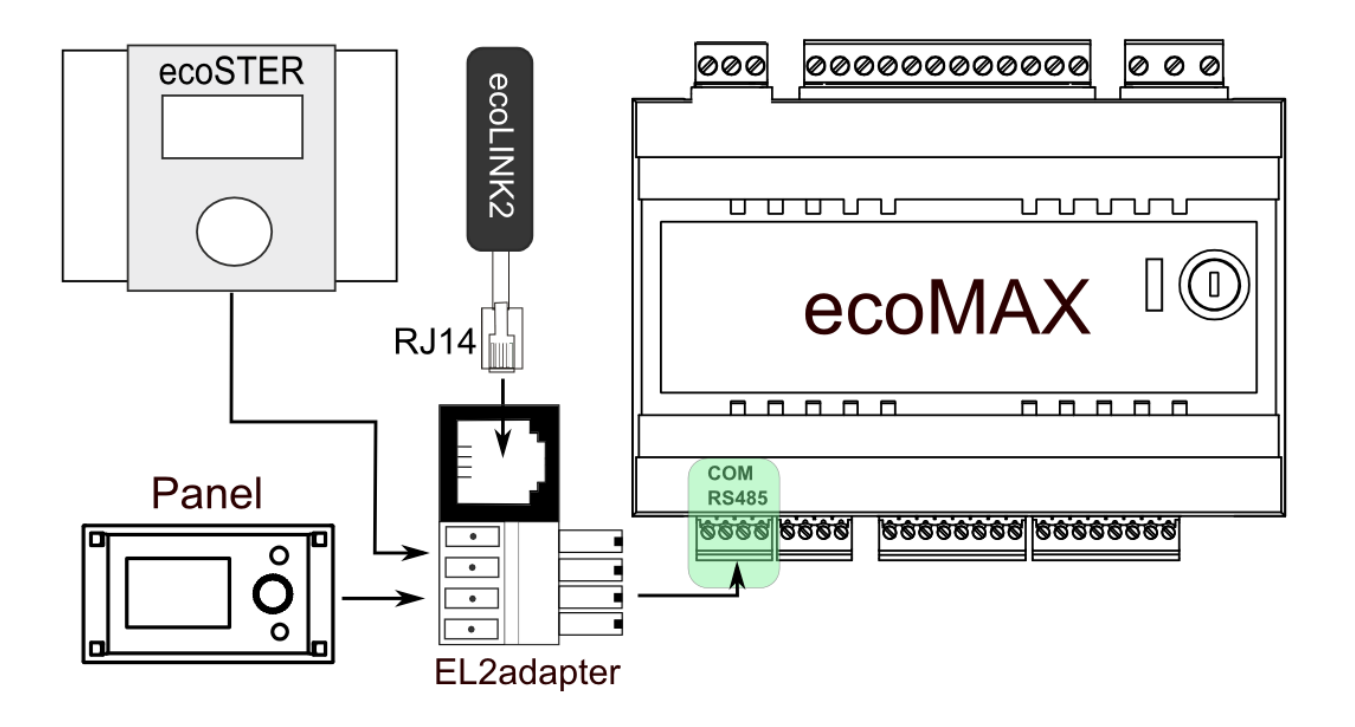

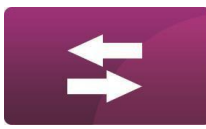

#### <span id="page-8-0"></span>**ПОДКЛЮЧЕНИЕ К КОНТРОЛЛЕРАМ СЕРИИ ECOMAX850**

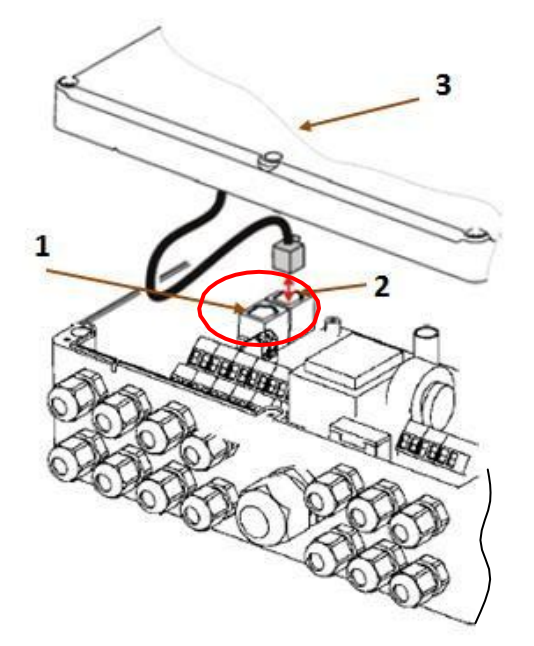

Модули контроллеров **ecoMAX850P1** и **ecoMAX850D1** имеют дополнительное гнездо трансмиссии

COM к которому можно подключить разъём RJ14 интерфейса ecoLINK2 без использования

адаптера и необходимости отключения управляющей панели.

Необходимо открыть корпус и включить разъём в гнездо **COM**.

1 - гнездо **COM** (место включения разъёма RJ14 интерфейса),

2 - гнездо с подключенным разъёмом управляющей панели,

3 - крышка корпуса контроллера (возможное место установки управляющей панели).

Контроллер ecoMAX850P2 имеет только одно гнездо трансмиссии COM, к которому подключена управляющая панель (установленная на самом корпусе или в другом месте). Использование только одного гнезда RJ14 в контроллере требует подключения дополнительного распределителя (телефонный тройник RJ14) и дополнительного кабеля.

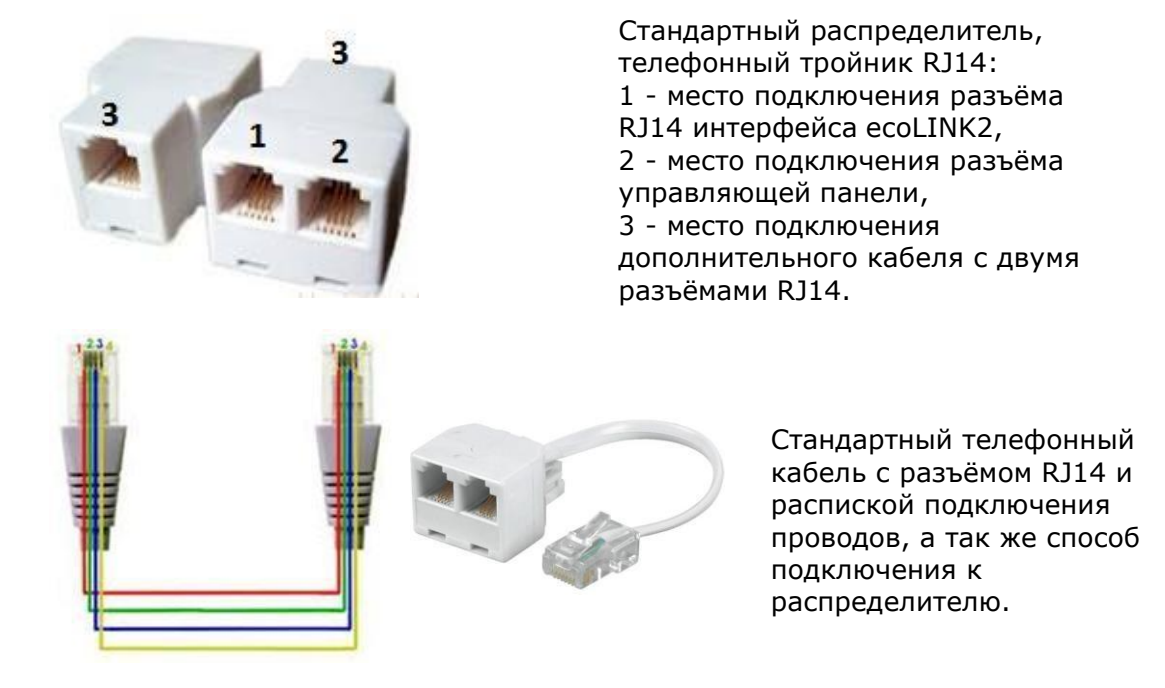

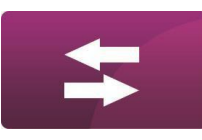

ПОДКЛЮЧЕНИЕ

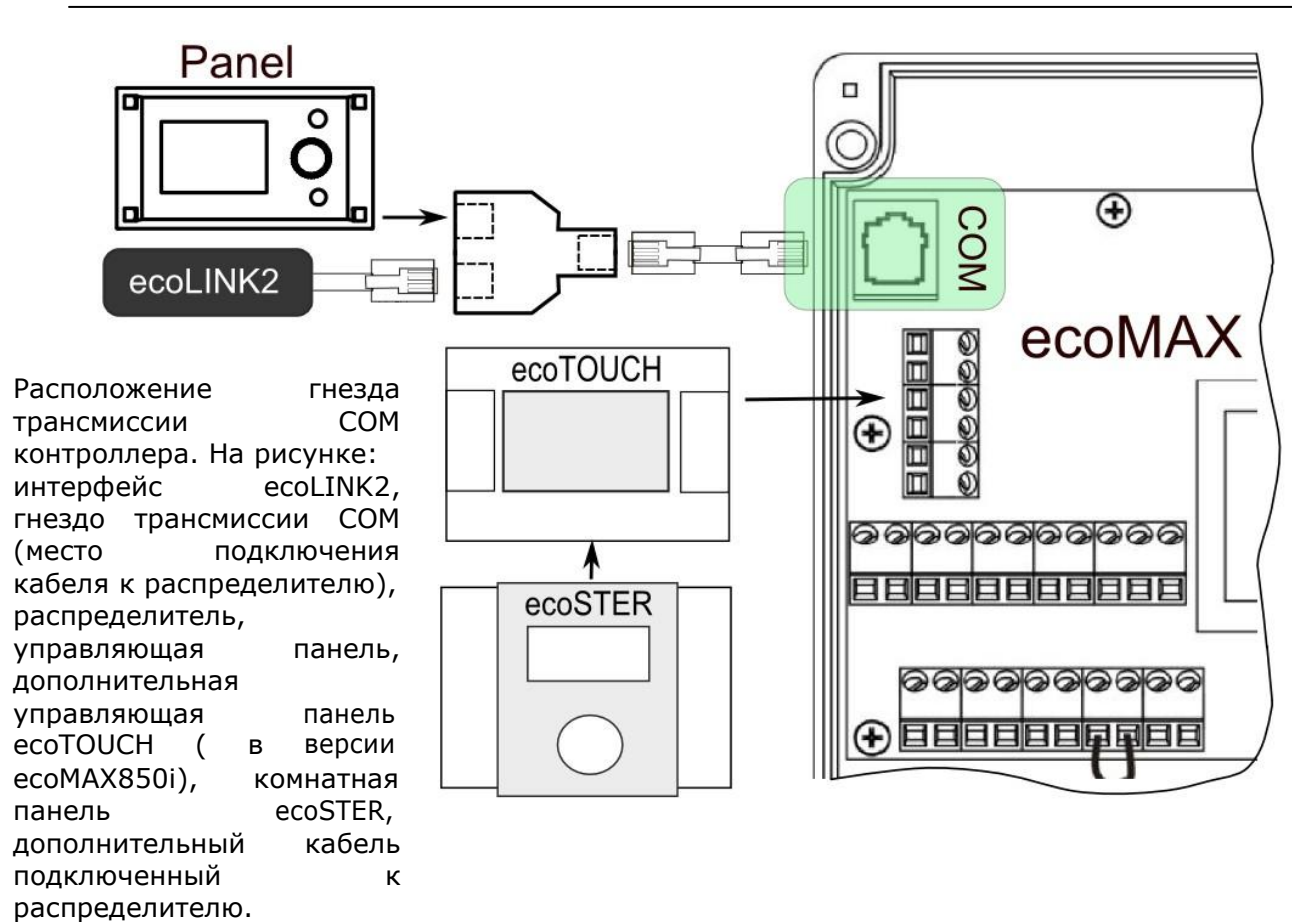

#### <span id="page-9-0"></span>**ПОДКЛЮЧЕНИЕ К КОНТРОЛЛЕРАМ СЕРИИ ECOMAX860**

В случае с контроллерами серии ecoMAX860 для подключения интерфейса ecoLINK2 необходимо использовать адаптер EL2adapter. Способ подключения показан на рисунке ниже.

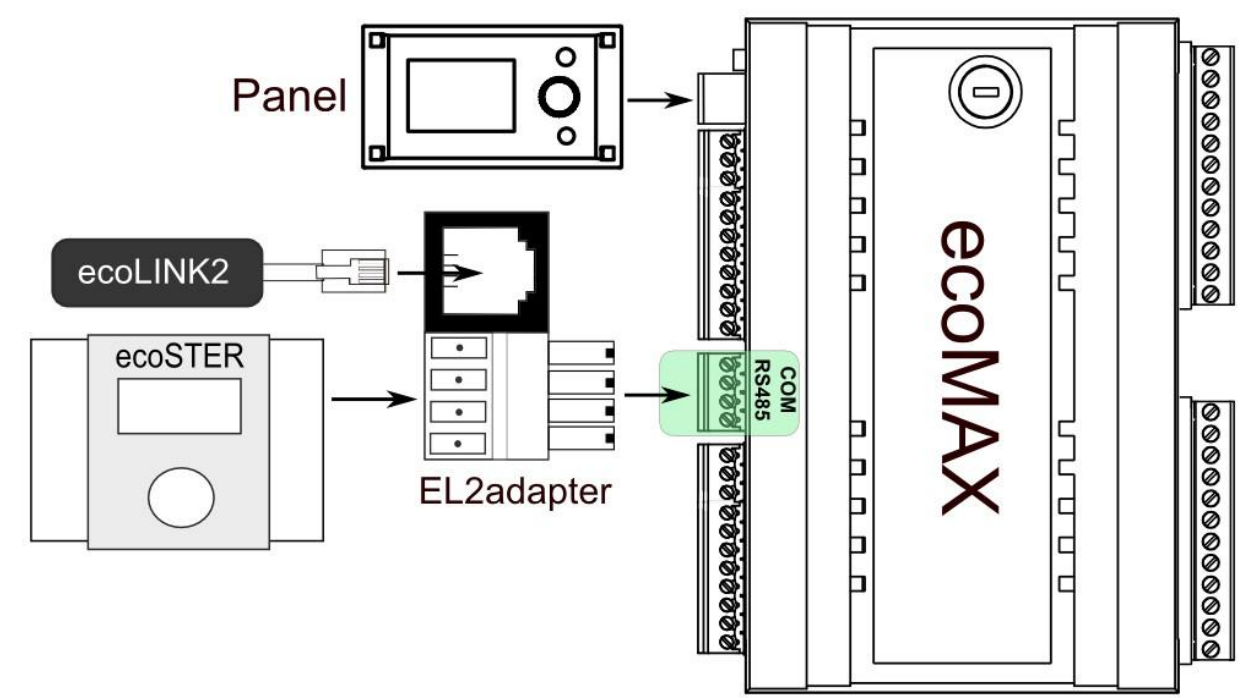

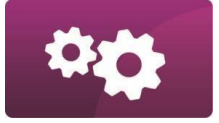

#### <span id="page-10-0"></span>**ИНСТРУКЦИЯ ПОДКЛЮЧЕНИЯ К СЕТИ ИНТЕРНЕТ**

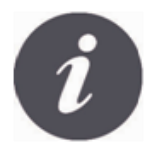

Для EcoNET300 необходим непрерывный доступ сети Интернет через проводную локальную сеть или посредством беспроводной сети Wi-Fi.

RJ45 Ethernet PortMode Switch WAN LAN POWER

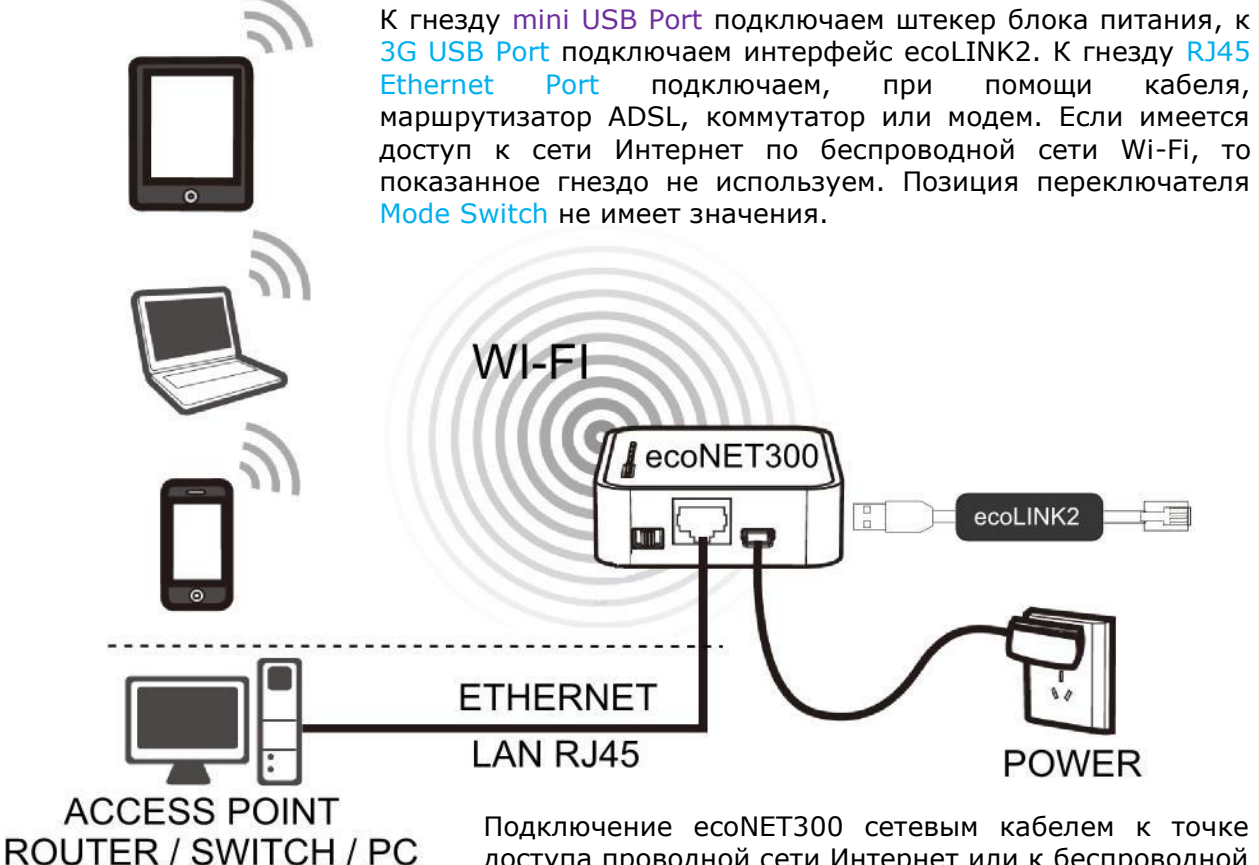

доступа проводной сети Интернет или к беспроводной сети Wi-Fi.

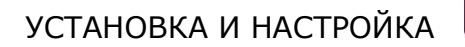

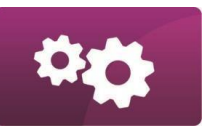

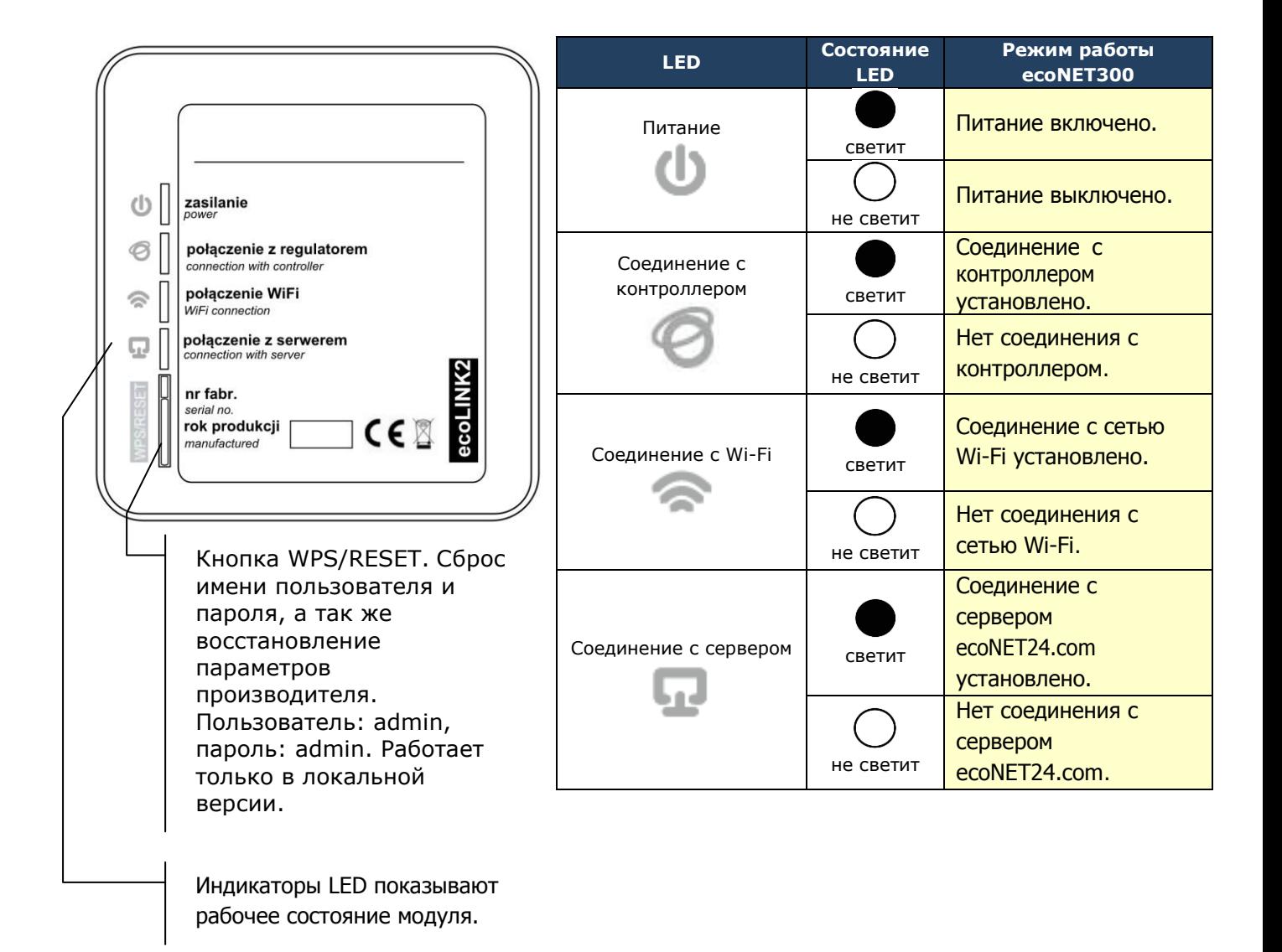

После включения питания в ecoNET300 загружается операционная система в течении одной минуты. Когда операционная система уже загружена модуль начинает нормальную работу и показывает режим работы на LED индикаторах. Если соединение модуля ecoNET300 с контроллером

установлено, то светится индикатор соединение с контроллером" и тогда уже в меню контроллера появляется дополнительная функция управления модулем ecoNET300.

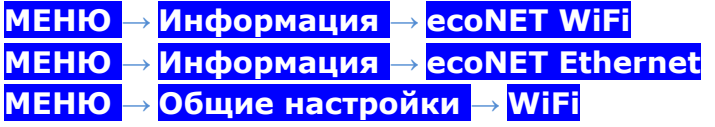

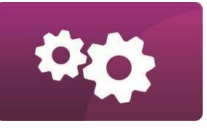

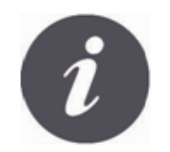

EcoNET300 как при подключении к локальной сети LAN так и при подключении к беспроводной сети WiFi, в маршрутизаторе необходимо разрешить использование DHCP-сервера, потому что ecoNET300 не обслуживает ручное задавание IPадреса. Такую информацию о сети можно получить либо из программы конфигурации маршрутизатора (роутера), либо у администратора сети.

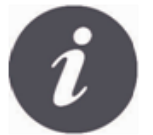

При подключении модуля к сети Интернет посредством беспроводной сети WiFi необходимо знать настройки данной сети: название сети (SSID), тип безопасности, пароль доступа.

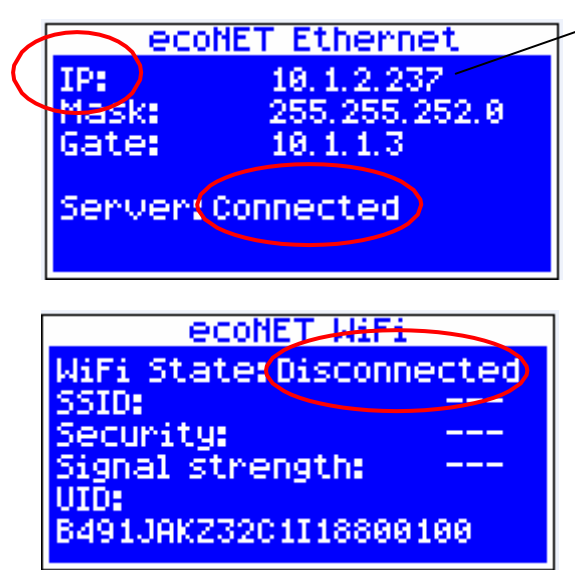

При подключении к проводной сети LAN появится закладка **ecoNET Ethernet**, в которой можно увидеть **IP**-адрес, маска подсети, основной шлюз, а так же проверить econet24.com. соединение с Появившийся сервером **IP**-адрес нужно вписать в адресную строку интернетбраузера. настройками контроллера. Появится веб-страница с управляющими меню

General settings Clock Screen brightness Screen contrast Sound Language WiFi

**Network settings SSID** Security Password

Если необходимо беспроводную сеть WiFi, нужно параметры данной подключиться беспроводной сети в меню **Общие настройки**. Для через ввести этого выбираем:

**MENU → Общие установки → WiFi**

В меню **Установка сети** выбираем позицию **SSID**. Вводим название локальной беспроводной сети, которое должно быть одинаковым для всех устройств работающих в данной сети (например, название **SSID**: mojeWiFi ).

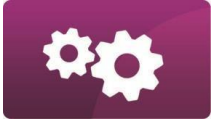

#### УСТАНОВКА И НАСТРОЙКА

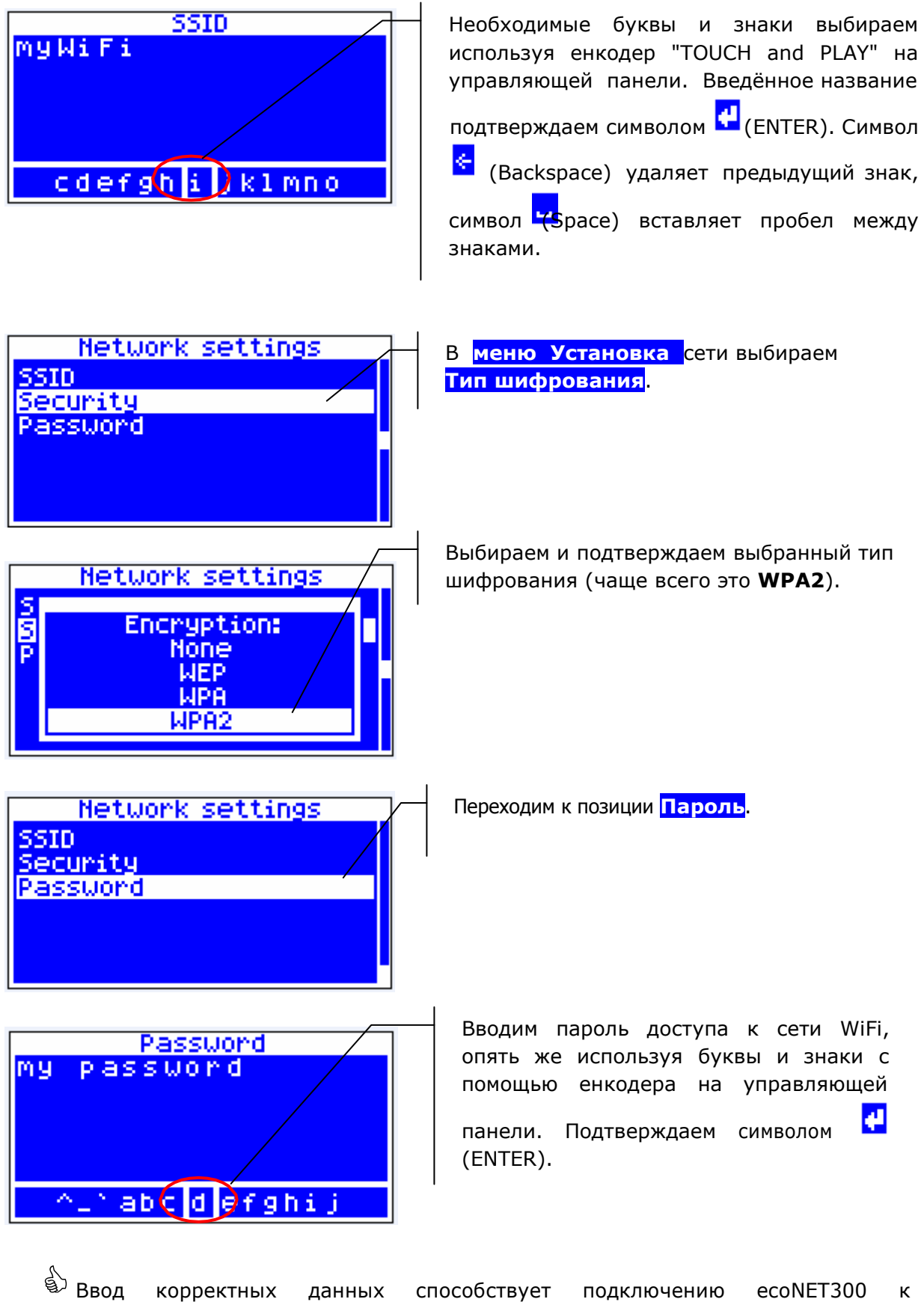

беспроводной сети WiFi.

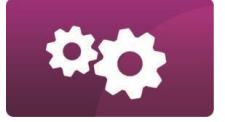

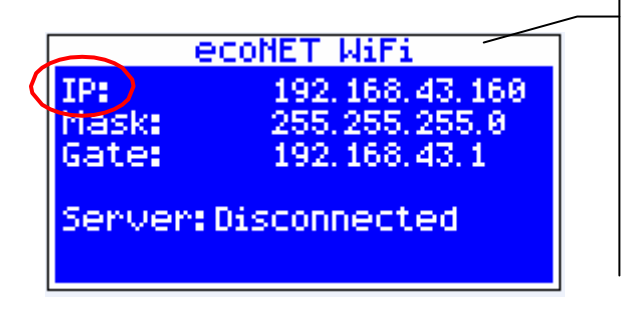

#### В **MEНЮ → Информация → ecoNET WiFi**,

можно увидеть IP-адрес, маску подсети, основной шлюз и состояние подключения к серверу econet24.com. (требуется СЕРВЕР: Подключен). В локальной сети LAN для того, что бы войти в меню контроллера котла, в веб-браузере в адресной строке нужно ввести данный IP-адрес.

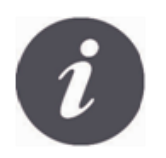

Изменить параметры беспроводной сети WiFi (SSID, тип шифрования, пароль) можно так же через веб-браузер подключив ecoNET300 к локальной сети LAN.

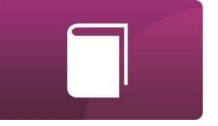

#### <span id="page-15-0"></span>**ВХОД В НСТРОЙКИ ИНТЕРНЕТ-МОДУЛЯ ПО ЛОКАЛЬНОЙ СЕТИ LAN**

Встроенный в модуль ecoNET300 сервер WWW дает возможность удаленно управлять работой котла по локальной сети LAN без доступа к сети Интернет. Для того, чтобы войти в установки интернет-модуля, в появившимся окне веб-браузера в адресной строке нужно ввести *[http://IP-](http://ip-адрес/)адрес модуля*

IP-адрес модуля найдём в меню самого контроллера: **МЕНЮ → Информация → ecoNET Ethernet** / **ecoNET WiFi**.

После того, как откроется веб-страница всплывет окно с просьбой о введение имени пользователя и пароля. По умолчанию это: Пользователь: **admin** Пароль: **admin**

После введения корректных данных (имя пользователя и пароль) появится веб-страница с различными функциями по настройке и управлению контроллера котла. Инструкция по веб-странице с настройками контроллера котла описана ниже.

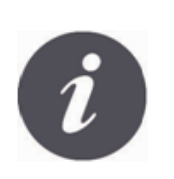

В целях обеспечения безопасности, для предотвращения доступа к контроллеру неавторизованных пользователей, рекомендуется изменить данные по умолчанию (имя пользователя, пароль) по своему усмотрению. Чтобы изменить данные нужно войти на веб-страницу по управлению контроллером котла, выбрать закладку «Настройки» в секции «Пользователь» выбрать кнопку "Изменить пароль".

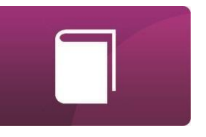

#### <span id="page-16-0"></span>**ВХОД В АККАУНТ ECONET**

Интернет-модуль ecoNET300 работает с внешним сервером [www.econet24.com,](http://www.econet24.com/) что позволяет получить доступ к контроллеру котла через сеть Интернет.

Для того, чтобы войти на свой аккаунт нужно указать в поле веб-браузера адрес: [www.econet24.com](http://www.econet24.com/)

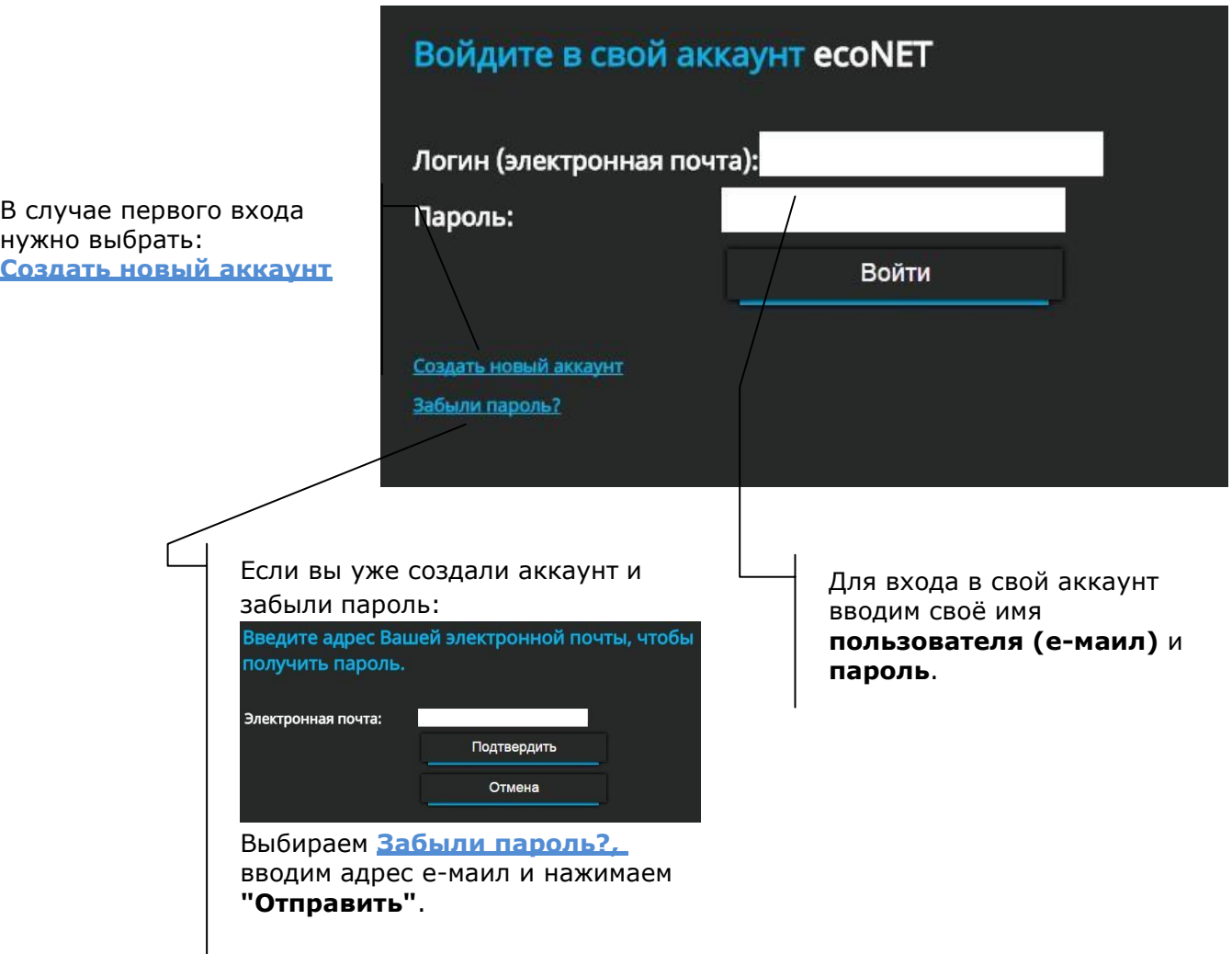

Для первого входа, создайте новый аккаунт. Чтобы можно было зарегистрироваться, необходимо отвечать следующим требованиям:

- **<u><sup>©</sup> Контроллер котла должен быть подключен к питанию и правильно**</u> подключен к интернет-модулю ecoNET300,
- **<u>ДА</u> Интернет-модуль ecoNET300 должен быть подключен к сети Интернет и** соединен с внешним сервером (светит индикатор "conection with server"),

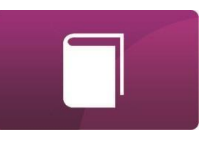

 В меню **ecoNET WiFi** в панели управления котла нужно найти номер UID (уникальный идентификационный номер контроллера):

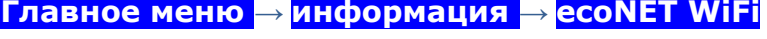

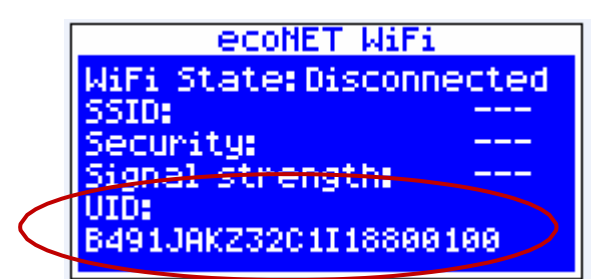

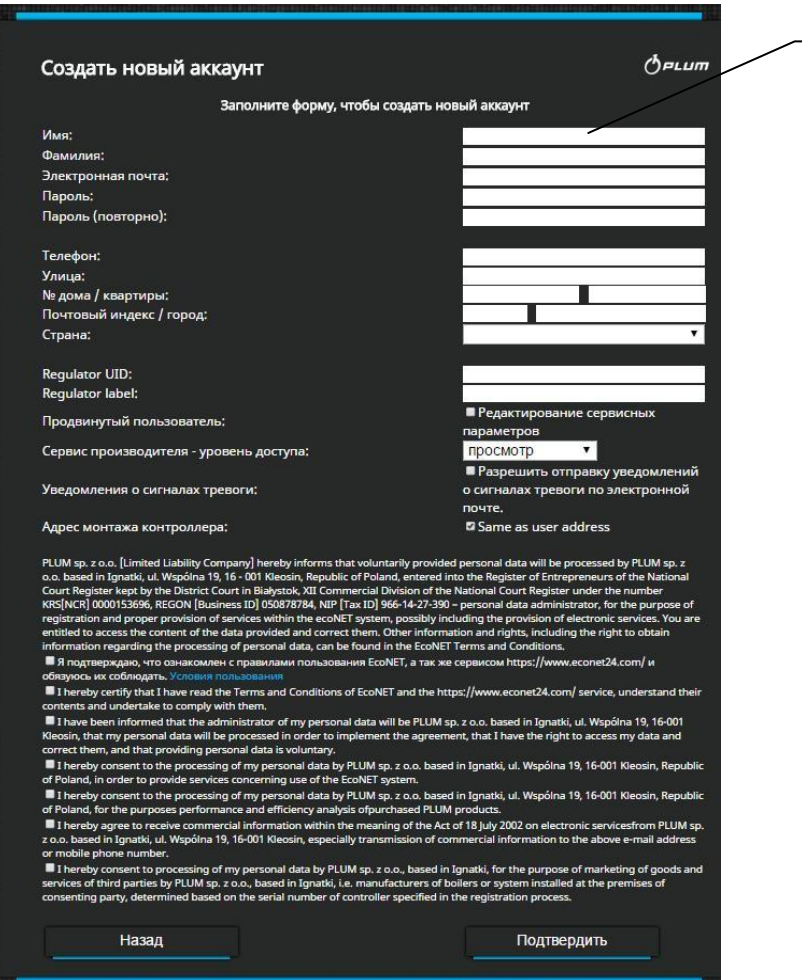

Необходимо заполнить форму пользователя контроллера, а так же ввести пароль доступа.

Поля обязательные к заполнению: **Е-маил, Пароль, Пароль (повторно), Идентификационный номер контроллера UID.**

#### В поле формы пользователя:

 *Идентификатор контроллера* - необходим обязательный ввод идентификационного номера контроллера котла UID (в случае ошибки при вводе номера или отсутствия соединения с Интернетом появится информация: *Regulator not available, try other UID or check if regulator is connected to the Internet*). Безошибочность номера UID проверяется сервером [www.econet24.com](http://www.econet24.com/)

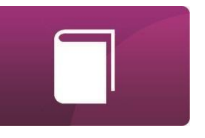

- *Название контроллера*  ввести любое название контроллера.
- *Продвинутый пользователь (Редактирование сервисных параметров)*  нужно выбрать это поле, чтобы иметь возможность изменять сервисные параметры контроллера. После выбора этого поля необходимо ввести пароль доступа к сервисным настройкам в контроллере котла.
- *Доступ для сервисного отдела (Разрешить удалённый доступ к контроллеру)* - открывает доступ и позволяет редактировать параметры регулятора сервисным отделом или изготовителем котлов. Три уровня доступа: только просмотр параметров, доступ к редактированию параметров, доступ запрещён.
- *Уведомление о сигналах тревоги (Разрешить отправку уведомлений о аварийном состоянии и сигналах тревоги на электронную почту)* - в случае аварийной ситуации регулятора, будет отправлено электронное письмо содержащее описание аварийного сигнала на указанный адрес электронной почты.
- *Адрес монтажа контроллера (Такой же, как и адрес пользователя)*  нужно выбрать это поле если адрес монтажа такой же, как и адрес пользователя. Если адрес другой, нужно отменить выбор и ввести соответствующий адрес монтажа контроллера.
- Создание аккаунта ecoNET станет возможным после ознакомления с условиями пользования и выбора поля: *"Я подтверждаю своё согласие на...", "Принимаю условия пользования...".*

Нажимаем кнопку **[Зарегистрировать].**

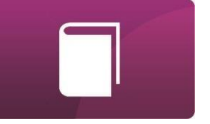

#### <span id="page-19-0"></span>**ИНСТРУКЦИЯ УПРАВЛЕНИЯ РАБОТОЙ КОНТРОЛЛЕРА ПРИ ПОМОЩИ ВЕБ-СТРАНИЦЫ**

Описание меню веб-страницы по управлению работой контроллера котла:

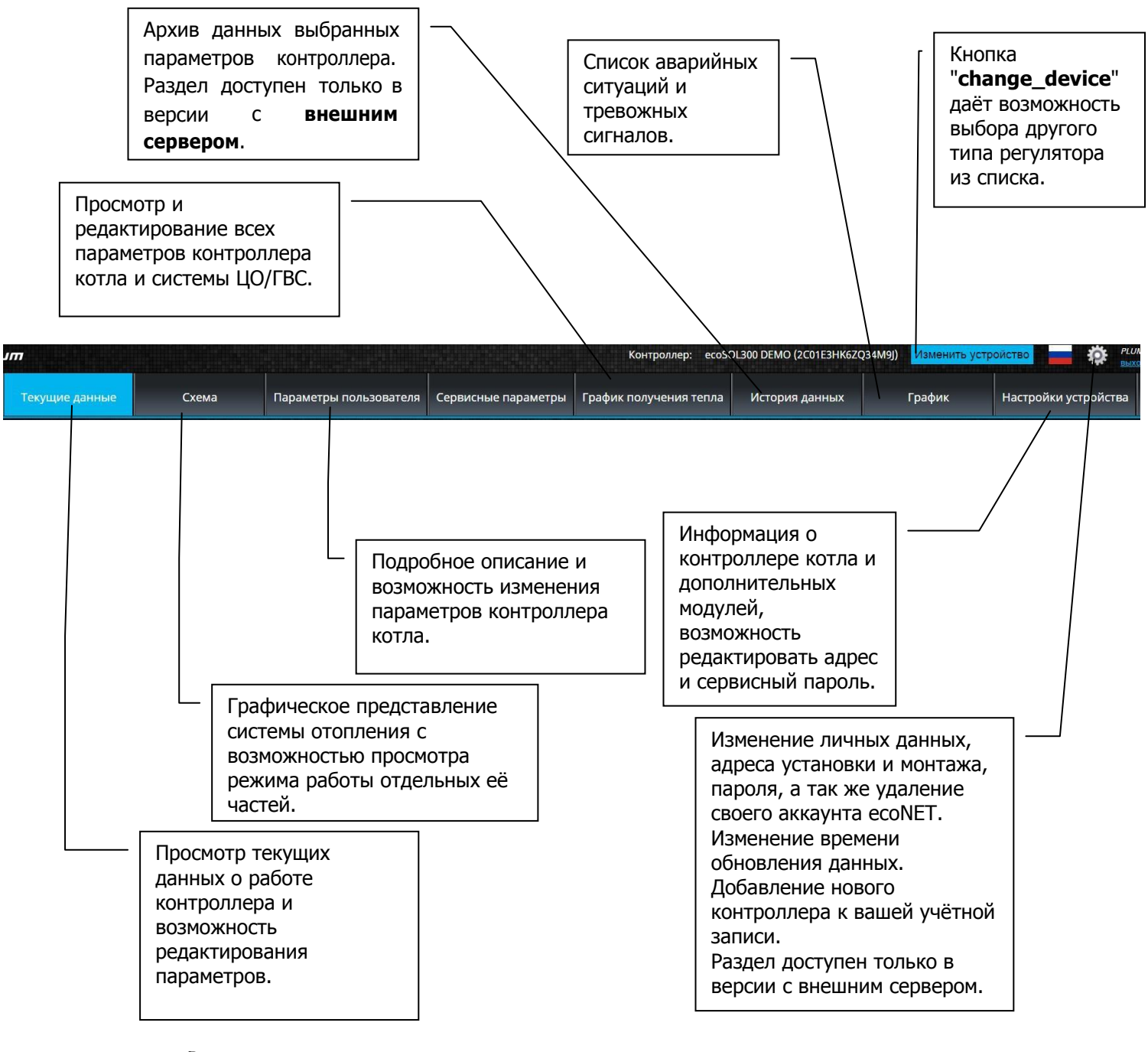

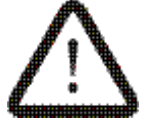

**Изменение значения параметров контроллера котла ecoMAX требует от пользователя подробного ознакомления с инструкцией эксплуатации.**

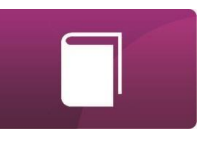

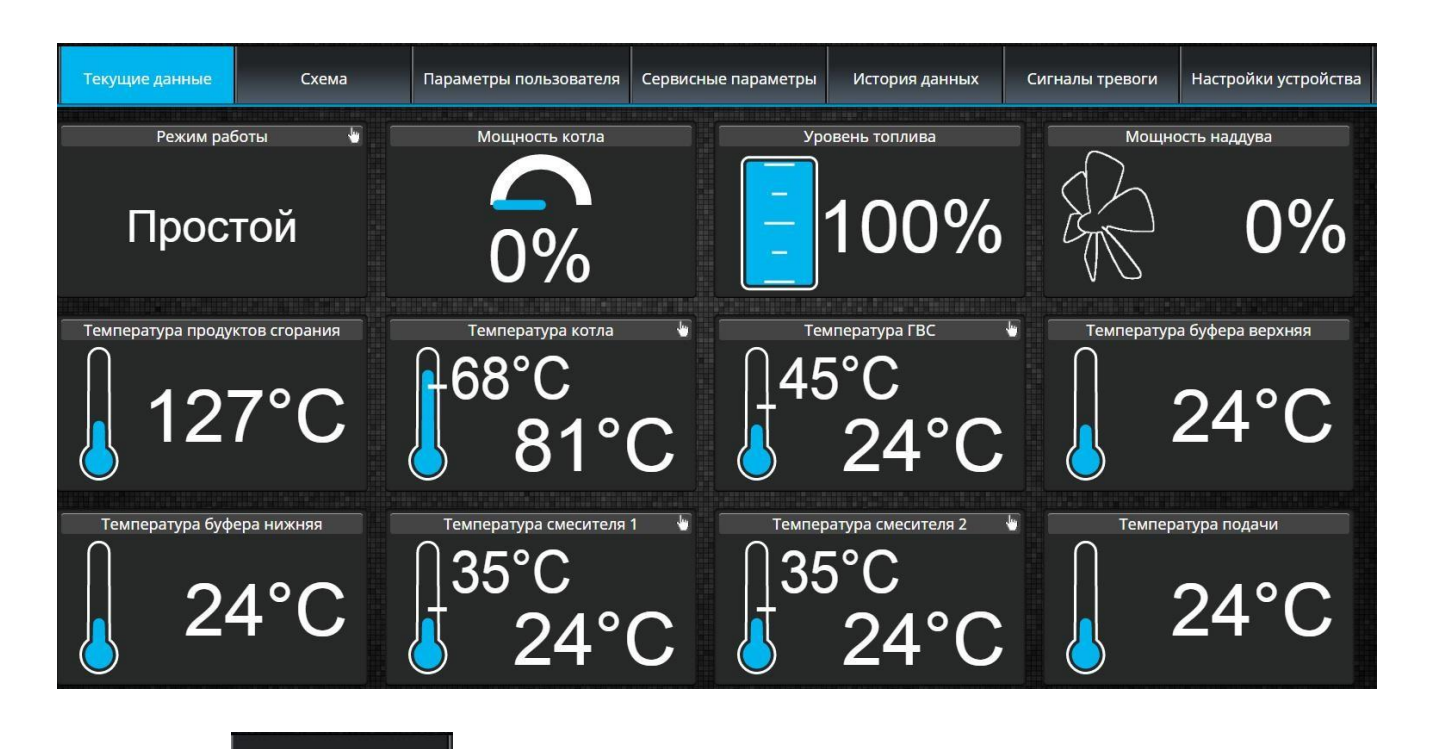

В разделе **показаны** самые необходимые параметры работы котла. Время обновления значения параметров производится в соответствии со временем выбранным пользователем (раздел: *Настройки*).

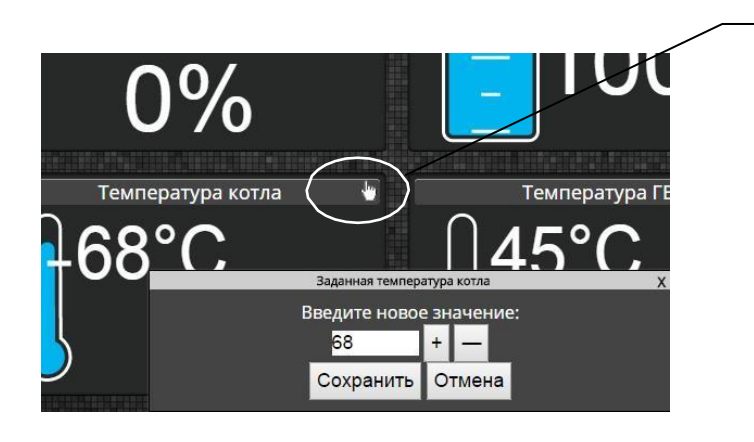

Параметр предназначенный для редактирования, на пиктограмме дополнительно обозначен символом . Просто нужно кликнуть на данный символ и появится окно с возможностью изменения параметра, например "*Температура котла*" и подтверждаем кнопкой **[Сохранить].**

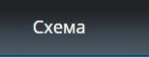

В разделе представлена графическая схема подключения котла с системой отопления и отображением информации о значениях температуры

в различных точках системы.

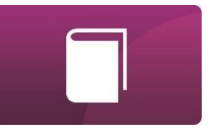

#### ИНСТРУКЦИЯ ПОЛЬЗОВАТЕЛЯ

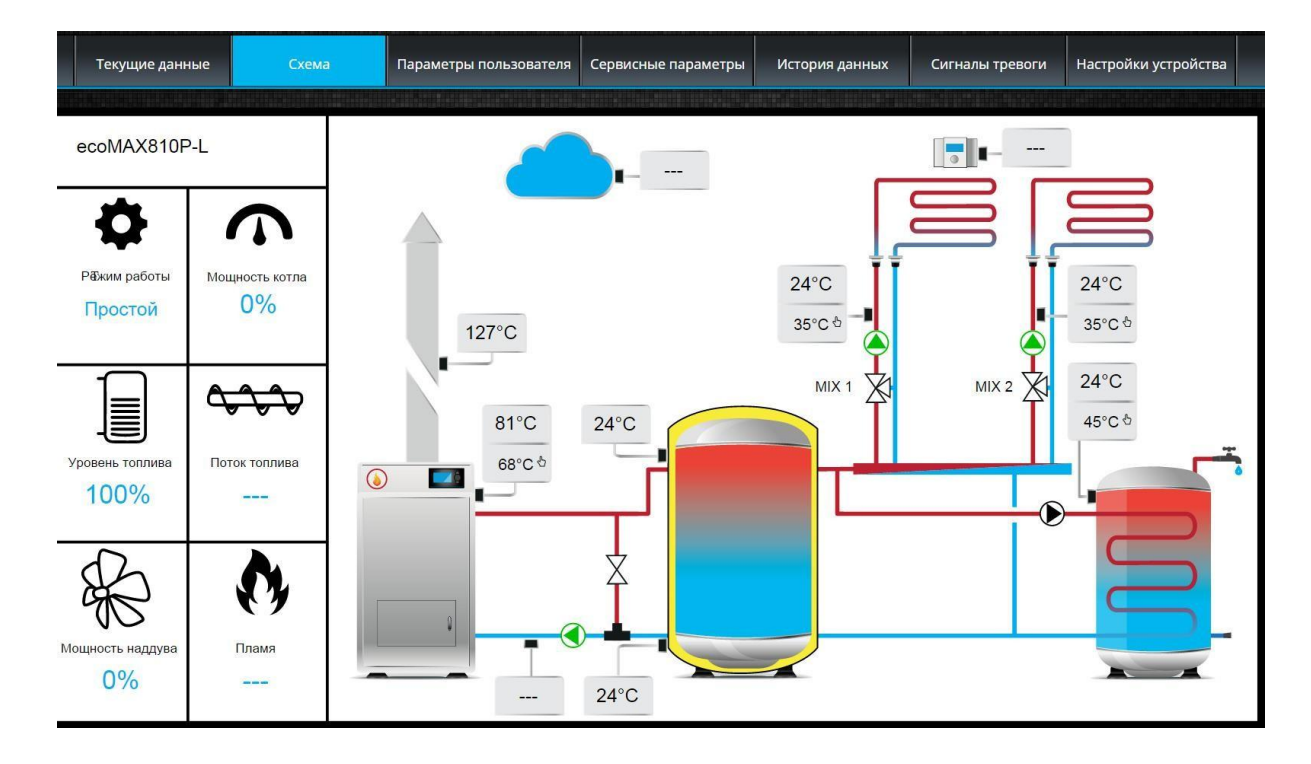

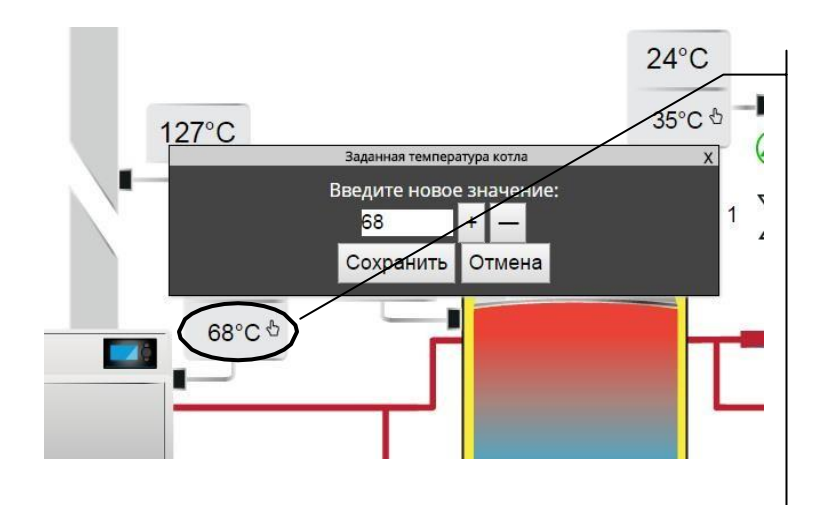

Параметр предназначенный для редактирования, на пиктограмме дополнительно обозначен символом  $\sqrt[4]{n}$ . Просто нужно кликнуть на данный символ и появится окно с возможностью изменения параметра, например "*Температура котла*" и подтверждаем кнопкой **[Сохранить]**.

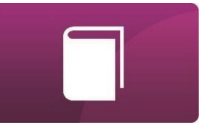

Основные параметры контроллера котла отображаются в разделе Потребителски параметри

. Эти параметры сгруппированы в определённом порядке и могут изменяться пользователем.

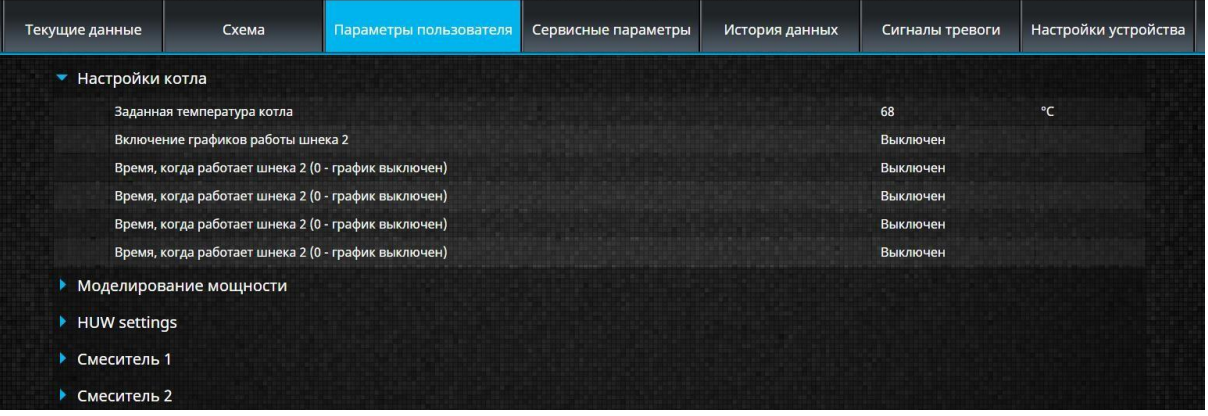

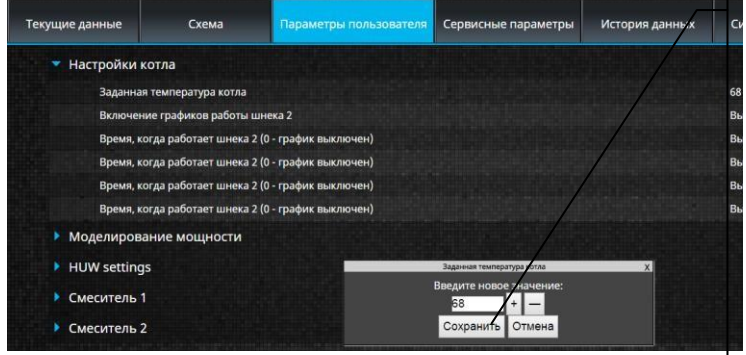

Выбираем выбранной параметров, название группы например: Настройки котла, появится список доступных параметров. Для изменения нужного щёлкните по параметра, дополнительном параметра, названию в окне введите новое значение и подтвердите кнопкой **[Сохранить]**.

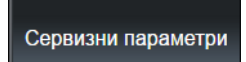

Раздел позволяет на просмотр и изменение сервисных настроек контроллера котла. Чтобы иметь возможность изменять сервисные настройки, нужно в разделе "Настройки устройства" выбирая поле "Редактирование сервисных параметров" ввести пароль доступа к сервисным настройкам в контроллере.

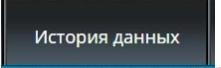

Раздел метория данных , позволяет на просмотр зарегистрированных параметров работы целой системы отопления в выбранном, пользователем, отрезке времени и представить их в виде графиков. Раздел доступен только в версии с внешним сервером.

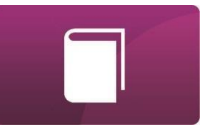

#### ИНСТРУКЦИЯ ПОЛЬЗОВАТЕЛЯ

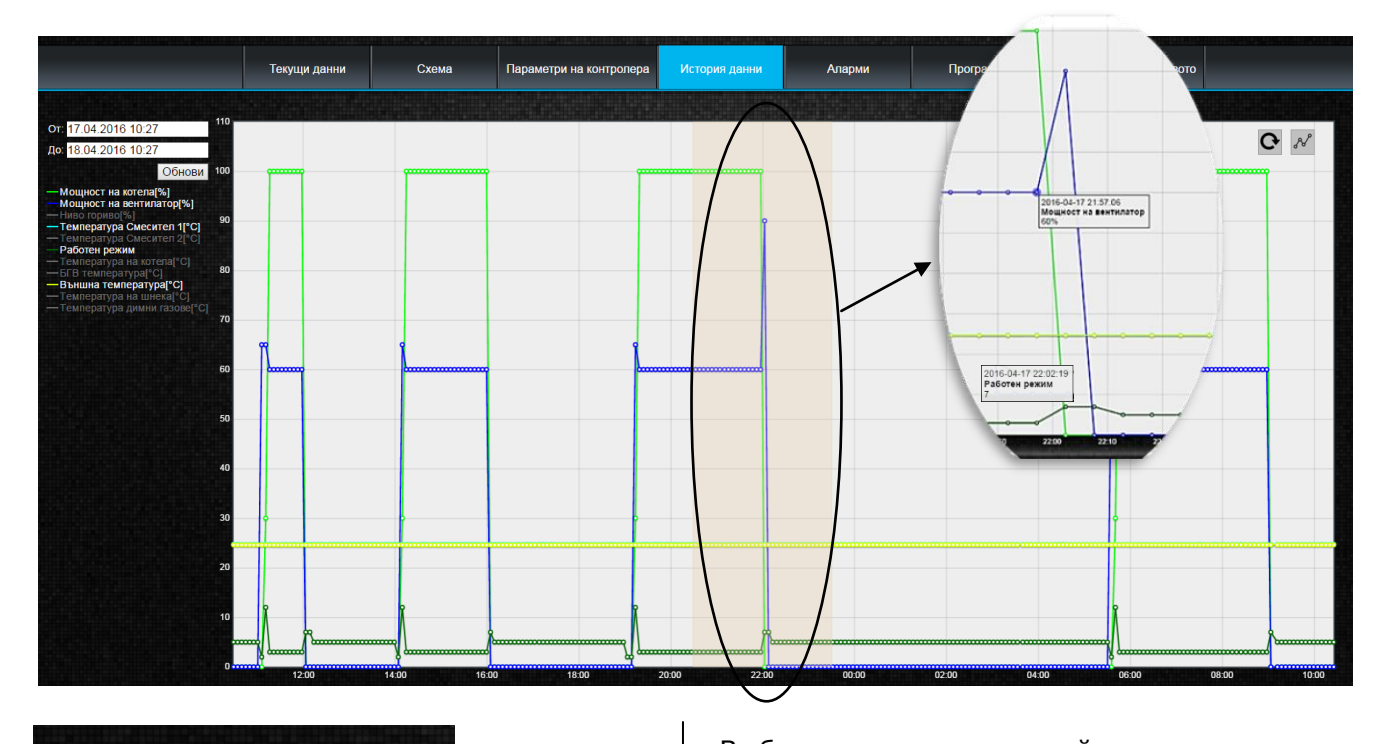

Выбираем временной отрезок 110 От: 17.04.2016 10:27 просмотра данных в полях **От**: и **До**: До:  $\bullet$ **April 2016**  $\bullet$ (выбираем дату и время в появившимся<br>календаре). Выбор подтверждаем Выбор подтверждаем Mo Tu We Th  $S_{\rm HI}$  $Fr$  $S_{a}$ кнопкой **Done**.  $\overline{2}$  $6 \mid 7 \mid 8$  $3$  $4 \mid 5$  $9$ 16  $10$  $-11$   $-12$  $-13$   $-14$   $-15$  $19$ 17  $18$  $20$  21 22 23  $24$ 25 26 27 28 29 30 Time 10:27  $\subset$ Hour Minute Now Done Выберите доступные параметры для отображения графика. Выберите область диаграммы, чтобы прочитать От: 17.04.2016 10:27 более подробную информацию о выбранном значении параметра в любой До: 18.04.2016 10:27 момент времени. Ранее выберите плитки Обнови Мощност на котела[%] .Мощност на вентилатор[%] Ниво гориво - Температура Смесител 1[°C] Температура Смесител 2[°С] Работен режим Температура на котела[°С] -БГВ температура[°С] -Външна температура[°С] - Температура на шнека[°С]

- Температура димни газове[°С]

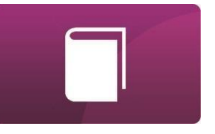

Сигналы тревоги

В разделе **можно просмотреть:** 

- список зарегистрированных контроллером аварий и тревожных сигналов .
- показан тип аварии, тревоги, события, а так же время, когда был зарегистрирован.

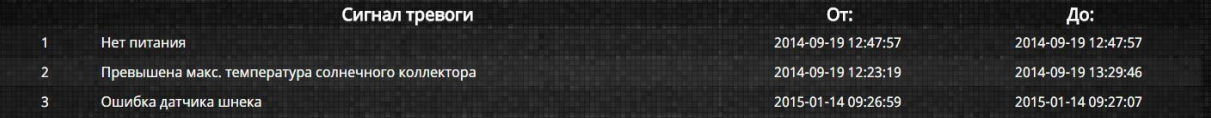

При соединении с внешним сервером [www.econet24.com](http://www.econet24.com/) показаны все записи аварийных состояний и тревожных сигналов с самого начала работы контроллера. При подключении к локальной сети LAN показаны только 100 последних записей.

Сообщения о аварии или сигнализации тревоги могут быть отправлены по электронной почте, это даёт возможность пользователю быстро среагировать и восстановить нормальную работу контроллера котла.

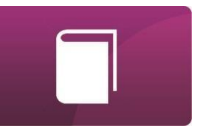

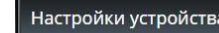

**Раздел в версии с внешним сервером** позволяет:

- $\checkmark$  изменить адрес монтажа контроллера, название контроллера, доступ к сервисным настройкам, а так же изменить пароль продвинутого пользователя,,
- просмотр версии ПО в самом модуле контроллера и в дополнительных модулях и панелей управления.
- апгрейд ПО ecoNET300

В данном разделе нужно ввести новые данные и подтвердить кнопкой **[Отправить]**.

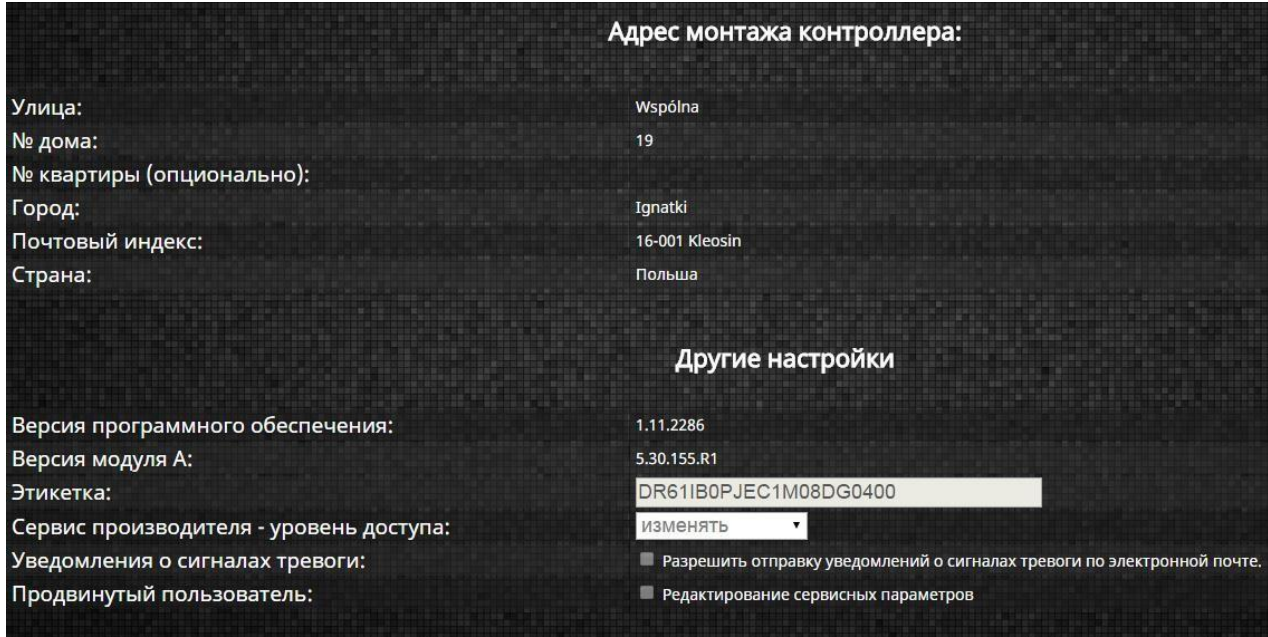

Сервер econet24.com периодически проверяет доступность новой версии ПО для интернет-модуля ecoNET300. Информация о новой версии будет показана в разделе Настройки устройства Для обновления ПО нужно просто нажать кнопку **[Обновить]**.

Версия программного обеспечения:

#### 1.11.2283 Существует новая версия программного обеспечения (1.11.2286) Обновить

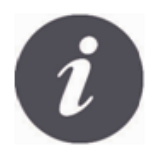

Процесс обновления программного обеспечения может занять определённый период времени, в зависимости от вашей скорости интернет. Во избежании повреждения устройства во время обновления, запрещается отключать источник питания от ecoNET300.

Иконка изменения персональных данных в аккаунте ecoNET. Обновление или изменение адресных данных, удаление аккаунта, добавление нового устройства. Изменения применяются только в **версии с внешним сервером.**

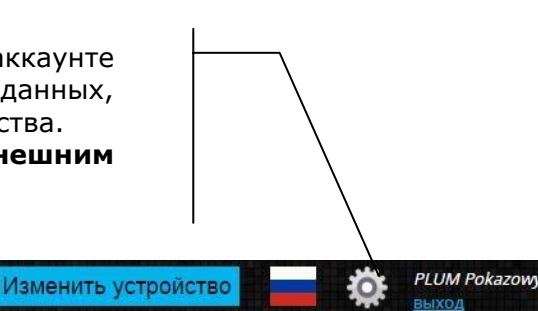

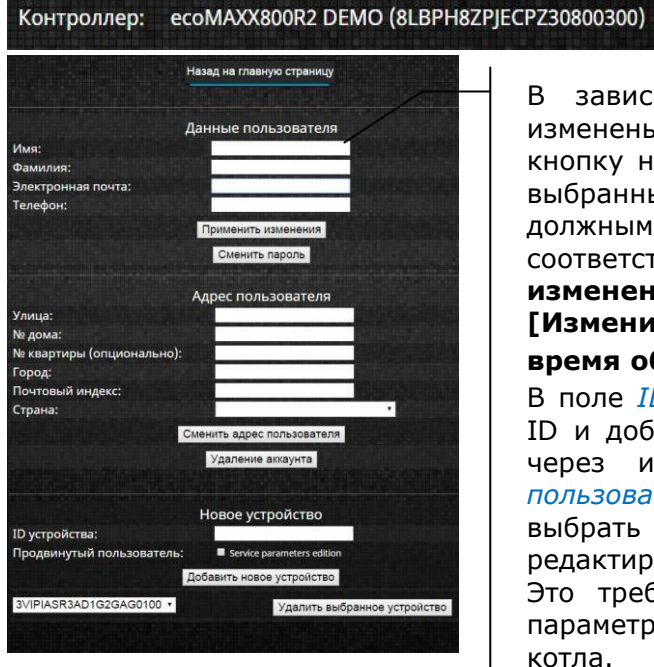

В зависимости от того какие данные будут изменены, нужно выбрать соответствующую кнопку на странице, после ввода новых данных в выбранные поля. Любые изменения должны быть должным образом подтверждены соответствующими кнопками: **[Применить изменения], [Изменить пароль],**

#### **[Изменить адрес пользователя], [Настроить время обновления]** и др.

В поле *ID устройства*: можно ввести новый номер ID и добавить следующее устройство для работы через интернет-модуль. В поле *Продвинутый пользователь*: можно

выбрать расширенные возможности редактирования *Изменение сервисных параметров*. Это требует ввода пароля для редактирования параметров в сервисных настройках контроллера котла.

Вы можете удалить аккаунт, выбрав кнопку **[Удалить аккаунт]**.

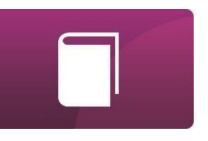

#### В разделе "Настройки" **в версии с локальной** сетью:

- $\checkmark$  есть возможность просмотра IP-адреса и статуса сети Ethernet или WiFi (Подключено/Не подключено),
- возможность просмотра уровня сигнала беспроводной сети WiFi [%],
- показана информация о IP-адресе главного внешнего сервера, его статусе и доступности. Нажатием кнопки [Проверь доступность сервера] можно проверить доступность внешнего сервера с вебстраницы (без интернет-модуля ecoNET300).
- возможность просмотра информации выбранного контроллера: идентификационный номер UID, версия ПО в основном и дополнительных модулях, а также в панели управления,
- возможность обновления ПО интернет-модуля ecoNET300 (обновление производится так же, как и в версии с внешним сервером),
- возможность изменить параметры авторизации: имя пользователя (логин) и пароль.

При выборе другой беспроводной сети WiFi нужно нажать кнопку **[Обновление списка сетей]**, затем выбрать из списка *Название сети*, а так же выбрать из списка *Тип шифрования* (например: WPA2 Personal) и ввести пароль выбранной сети. В рубрике *Частота обновления [s]* можно ввести время обновления данных считываемых с контроллера котла. Все изменения нужно подтвердить кнопкой **[Применить]**.

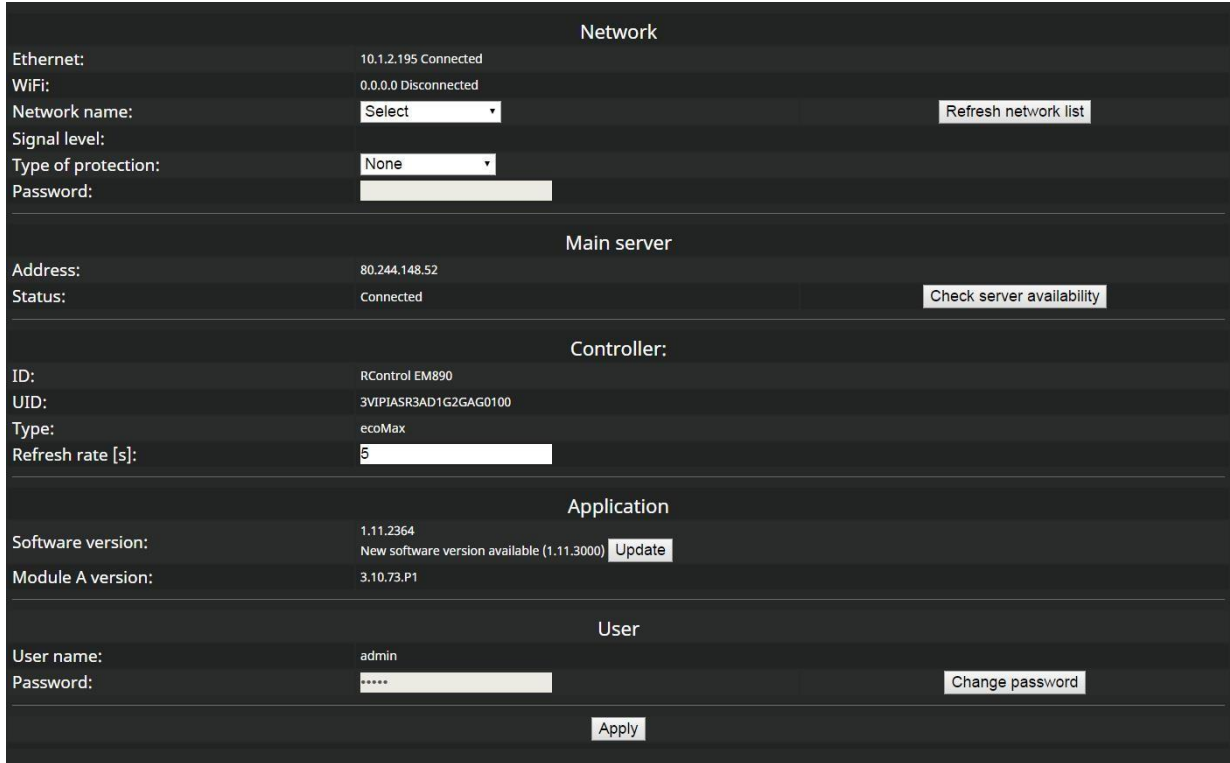

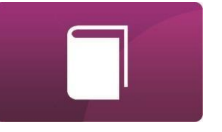

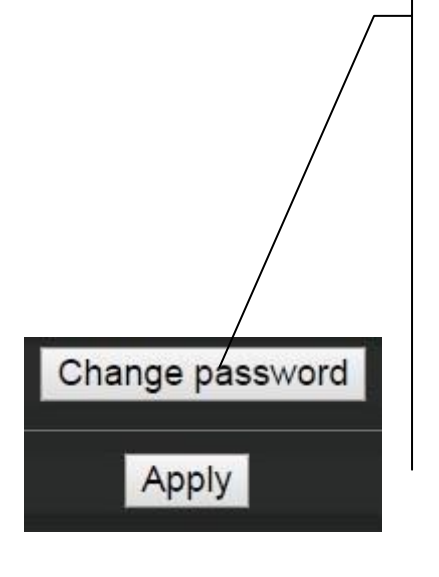

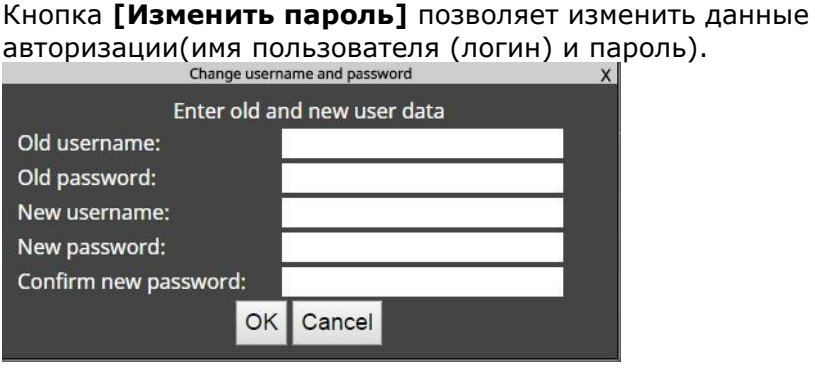

Необходимо заполнить поля со старыми и новыми данными. Подтвердить изменения, нажав [OK].

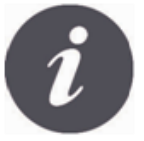

В том случае, если пользователь забудет пароль для авторизации входа в настройки интернет-модуля ecoNET300, необходимо восстановить имя пользователя и пароль по умолчанию путём нажатия соответствующей кнопки на модуле ecoNET300.

Для восстановления имени пользователя и пароля по умолчанию (имя пользователя: **admin**, пароль: **admin**) может быть использована кнопка WPS / RESET, которая расположена спереди на корпусе модуля в линии со светодиодной индикацией.

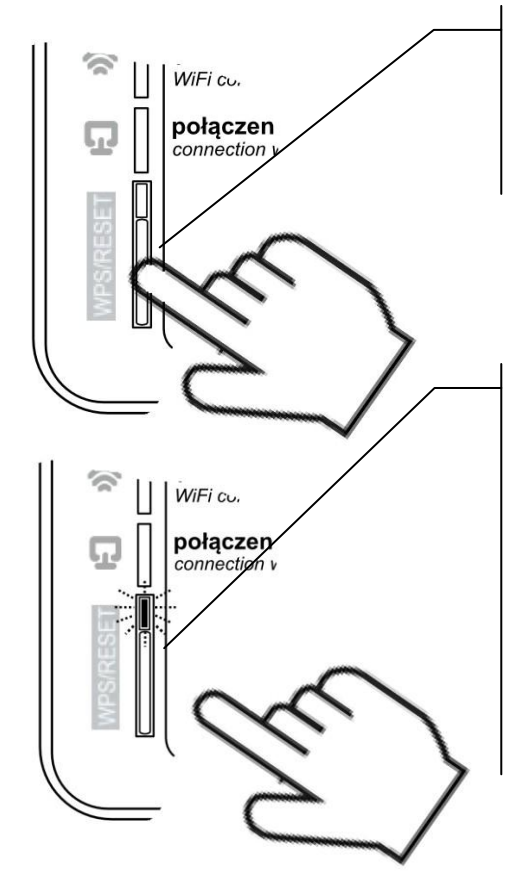

Интернет-модуль ecoNET300 должен быть подключён к источнику питания: 1. Во время нормальной работы модуля нажимаем кнопку WPS/RESET, 2. Держим нажатой кнопку около 10 секунд,

3. Отпускаем кнопку WPS/RESET, 4. Несколько раз должен мигнуть индикатор LED около кнопки WPS/RESET, 5. Ждём 2 минуты, 6. После этого времени модуль самостоятельно

включится и начнёт подключаться к сети Интернет, 7. Имя пользователя (логин) и пароль будут установлены по умолчанию (имя пользователя: **admin**, пароль: **admin**)

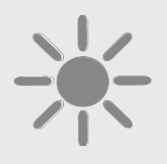

# $\theta$ PLUM

**ul. Wspólna 19, Ignatki 16-001 Kleosin, Poland тел. +48 85 749-70-00 факс +48 85 749-70-14 [plum@plum.pl](mailto:plum@plum.pl) [www.plum.pl](http://www.plum.pl/) www.plumelectronics.eu**